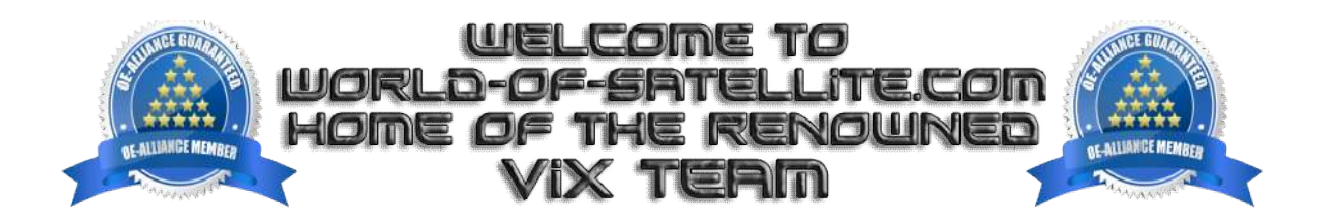

## **How to Flash a Edision OS-nino receiver by USB. by**

## **What you need before we start: -**

1. A USB stick formatted to FAT32. (Preferably genuine Kingston and no larger than 8GB in size to prevent compatibility issues while flashing the image).

- 2. Image of your choice.
- 3. Compression software such as 7zip.
- 4. HP Format tool (not essential but recommended).
- 5. Teracopy (not essential but recommended).

For this tutorial we will be using OpenViX 5.1, which can be downloaded from www.openvix.co.uk

1. Format a USB stick to FAT32.

2. Download the image of your choice and extract it to your desktop.

3. Open the folder you extracted to your desktop, for example openvix-5.1.028.release-osnino\_usb.zip, you will see another folder named osnino, this is the image file. Copy the entire osnino folder directly to the root of your USB stick.

## **Flashing the Receiver.**

1) Power off the receiver

2) Ensure no other USB devices are plugged into the receiver while flashing.

3) Insert the USB stick containing the image files into one of the USB ports on the receiver, rear USB port is advised if possible.

4) Power the receiver on.

5) You will be prompted on your TV screen to press and hold down 'OK' button on your REMOTE to commence the flashing process. The flashing process will then commence and progress show on TV screen. 5) You will be prompted on your TV screen to press and hold down 'OK' button on your REMOTE to commence the flashing process. The flashing process will then commence and progress show on TV screen.<br>6) If successful the rec

6) If successful the receiver will reboot it self after the flashing process has completed.

7) Remove USB stick that contains the images files.

it is important that you DO NOT power the receiver down for any reason as this can cause serious and or permanent damage.

If the receiver bypasses the flash files on the USB stick and boots into the existing image instead you may need to check that the file structure is correct on the USB stick or try formatting the USB stick using the above mention HP Format tool or try and alternative USB stick. it is important that you DO NOT power the receiver down for any reason as this can cause serious and<br>damage.<br>If the receiver bypasses the flash files on the USB stick and boots into the existing image instead you m<br>check t

Links to software mentioned in guide below: -

7zip http://www.7-zip.org/

Teracopy http://codesector.com/teracopy

HP format tool http://www.pcworld.com/product/946261/hp-usb-disk-storage-format-tool.html

This tutorial was brought to you by ©world-of-satellite.co.uk in association OpenViX and world-of-satellite.com.